令和 5 年 10 月 17 日

# moodle の基本操作(1)目的のコースに入るには

#### 目 次

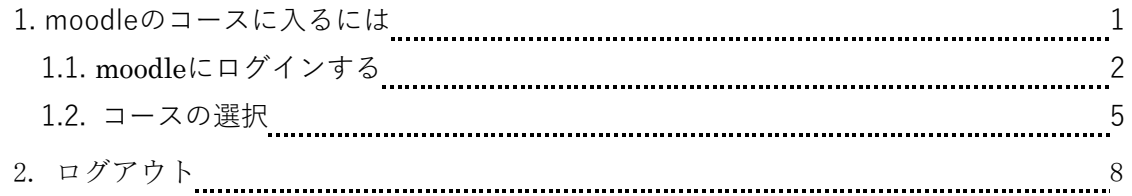

#### 1. moodle のコースに入るには

ここでは、moodle にログインしてから目的のコースを選択するまでと、ログアウトする操作 を説明します。

但し、メンテナンスの為、毎朝午前 5 時から 6 時まではアクセスできません。

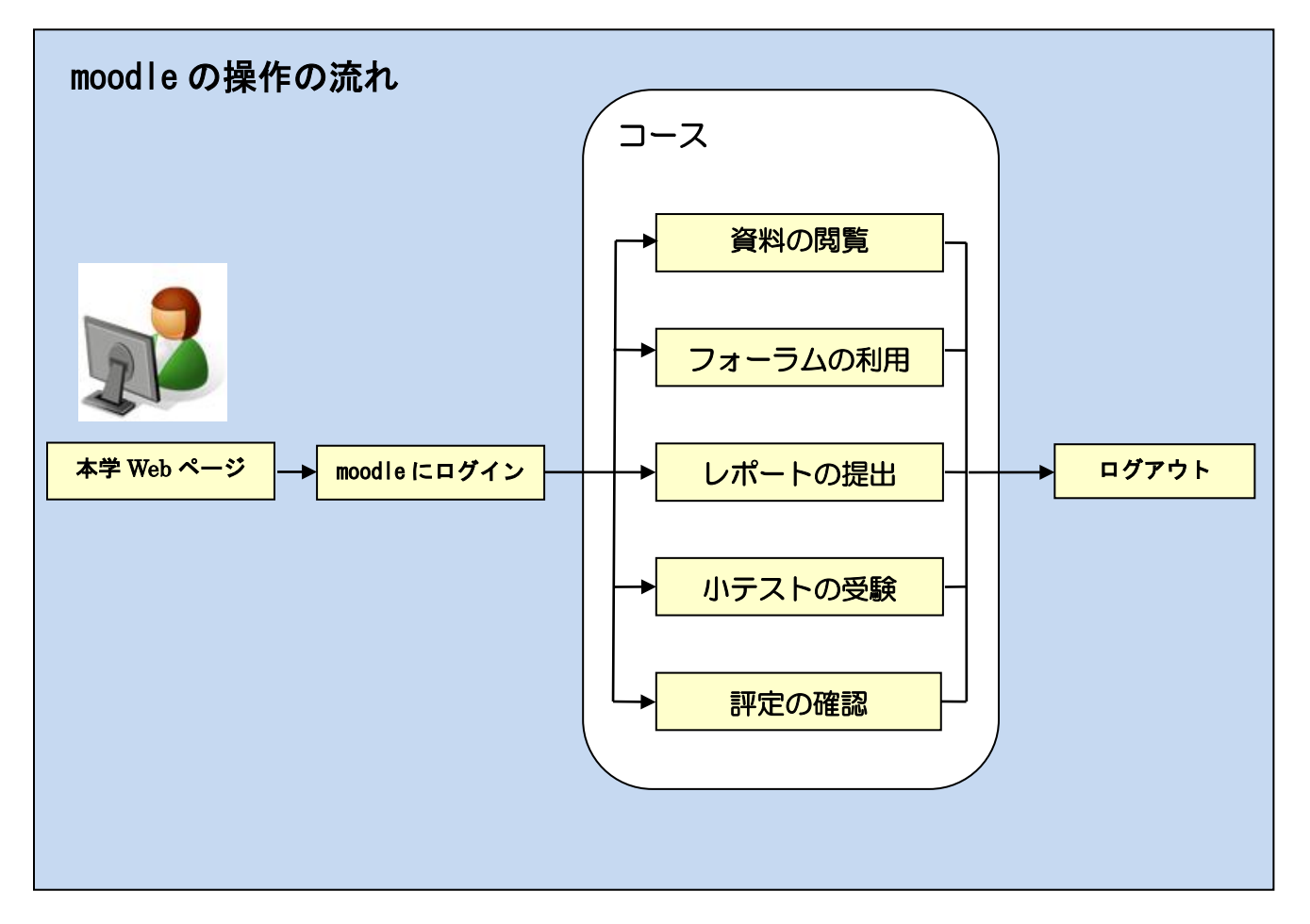

## 1.1. moodle にログインする

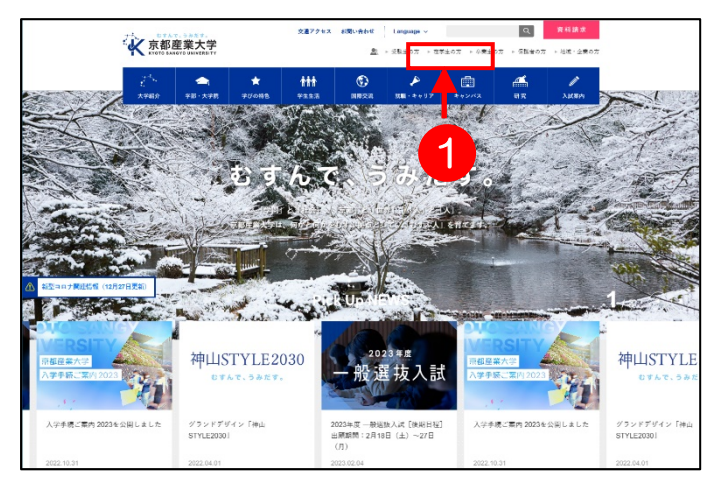

1. 京都産業大学 Web サイト [\(https://www.kyoto-su.ac.jp/\)](https://www.kyoto-su.ac.jp/) を開き、1「在学生の方へ」の アイコンをクリックします。

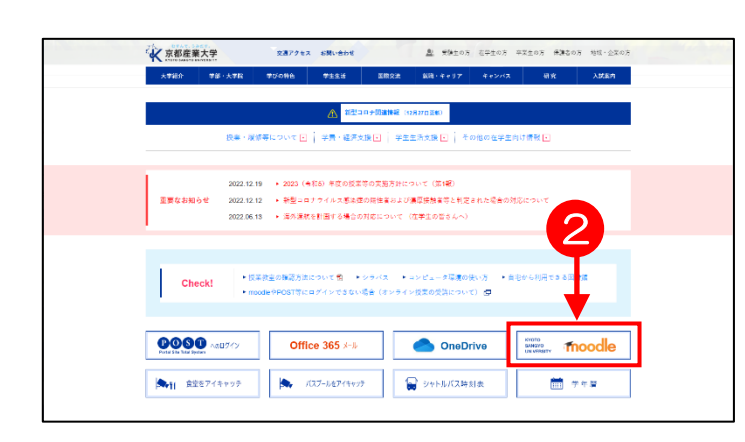

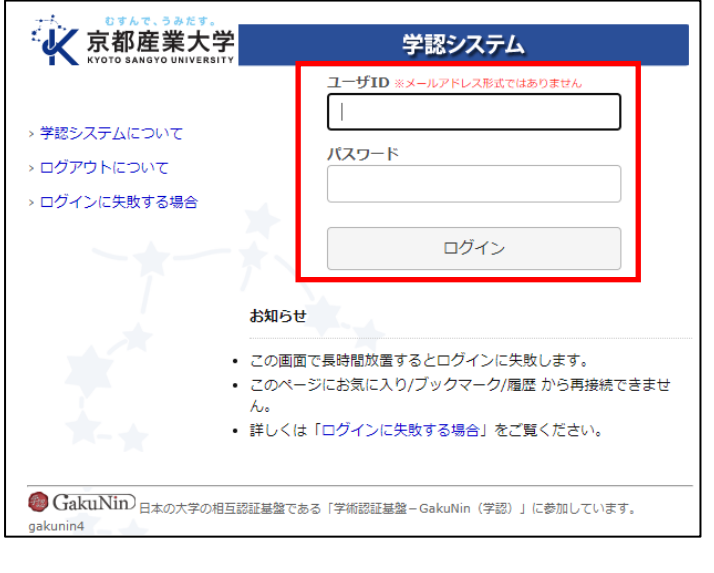

2. 「在学生の方へ」の Web ページ から、②「moodle」をクリックし ます。

### ※POST にログイン後リンク集から moodle にログインすることもできます。

> 学内の情報処理教室では、この ページがホームページ(Web ブ ラウザを立ち上げたとき最初 に表示される Web ページ)に設 定されています。

3. 「京都産業大学 学認システム」 の画面が表示されます。

 「ユーザ ID」と「パスワード」 を入力し「ログイン」をクリッ クしてください。

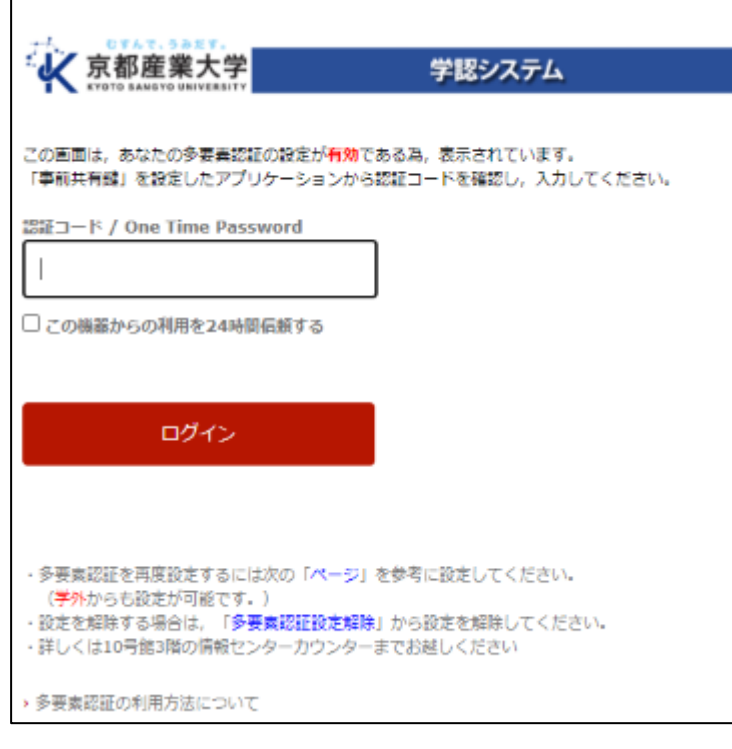

4.「ログイン」をクリックすると多要

素認証の「事前共有鍵」を入力するた めの画面が表示されます。(※この画面 が表示されるのは学外環境で接続した 場合のみ!)

「事前共有鍵」については「Google Authenticator」というアプリを自身 のスマートフォンにダウンロードして 設定を行ってください。(設定について は[『コンピュータ環境の使い方](https://www.kyoto-su.ac.jp/ccinfo/) | 京都産業大学 [\(kyoto-su.ac.jp\)](https://www.kyoto-su.ac.jp/ccinfo/)』を 参照してください。)

そして、「事前共有鍵」を「認証コー ド/One Time Password」の欄に入力 して「ログイン」をクリック してログインできれば成功です。

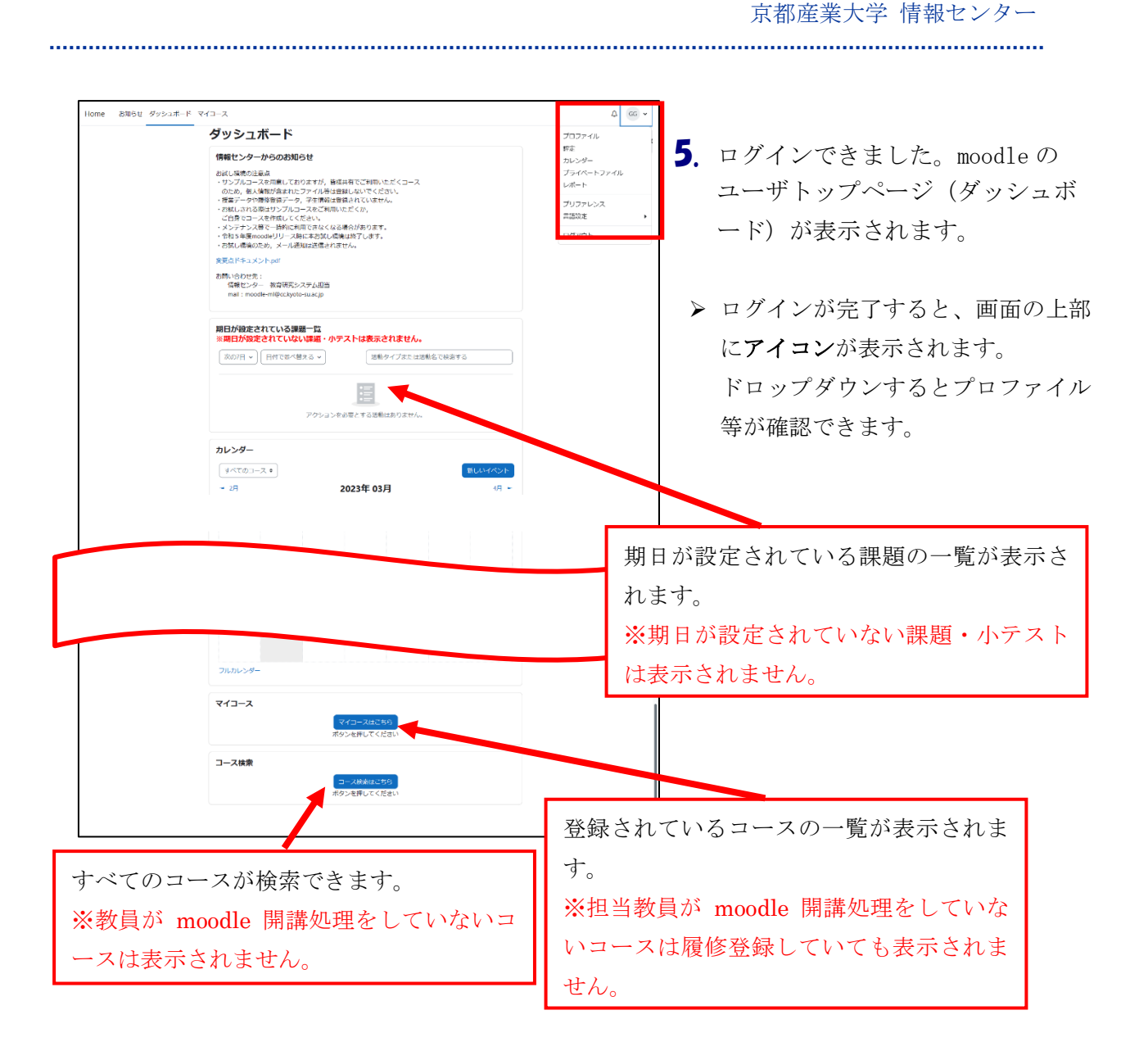

1.2.コースの選択

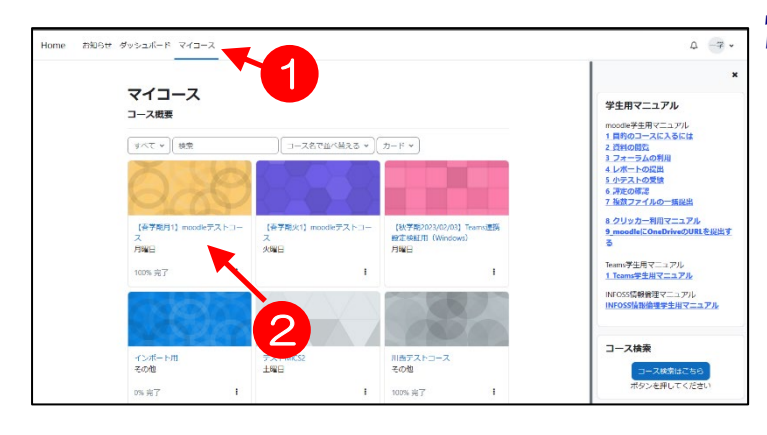

- 1. ログイン後の画面で上部の1「マイ コース」タブをクリックするとあな たが登録されているコース名(授業 名)が表示されます。
	- (担当教員が moodle 開講処理をし ていないコースは履修登録していて も表示されません。)
	- ※ 履修するコースが多い場合は複数ペ ージに分かれて表示される場合があ ります。

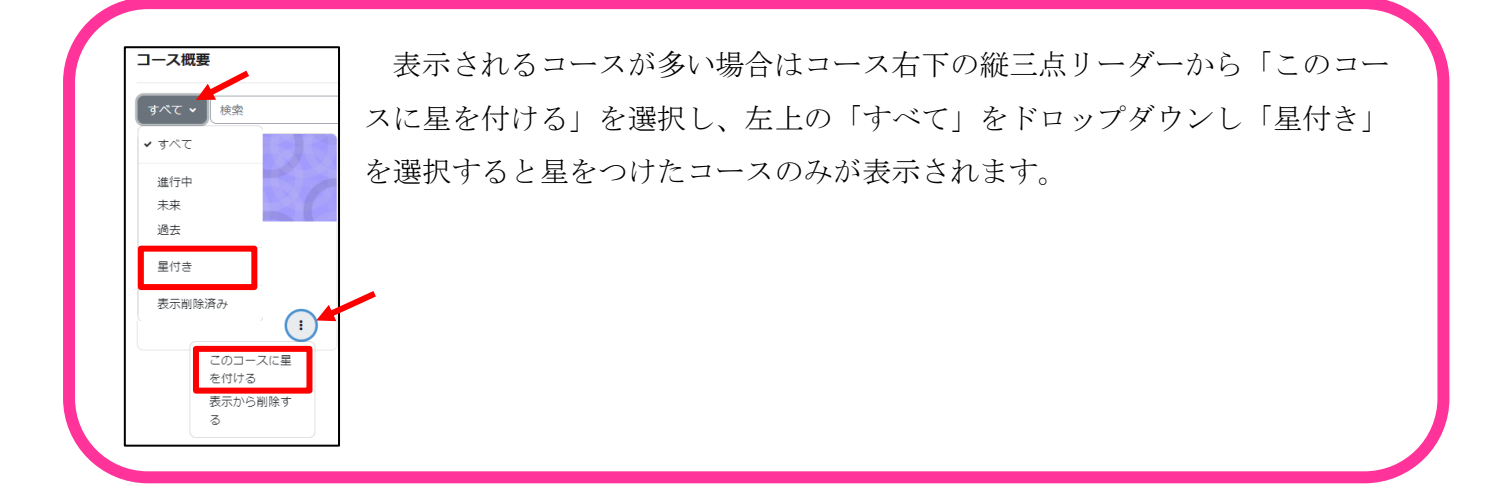

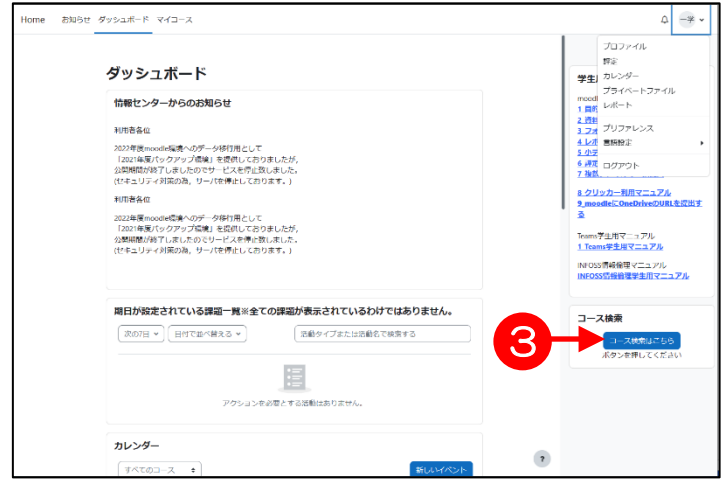

2. 目的とするコース名が表示されて いる場合は2そのコース名をクリッ クします。(→次ページ7.へ)教員 から自己登録するように指示があっ たコース(コース名が表示されてい ない場合)は、3「コース検索はこ ちら」をクリックしてコースを検索 します。(→3.へ)

- コース / 月曜日 月曜日 カテゴリ さらにゃ  $\alpha$ 月曜日  $\div$ コースを検索する 4【秋学期2023/02/03】Teams連携設定検証用 (Windows) 1. Teams連携設定 (Windows) の検証用コースです。 教員: KYOIN FUTAYO 教員 二代 moodleコース【追加分】 2 moodleコース【追加分】 教員: KYOIN HAJIME 教員 一歩 <sub>検証 Q</sub> ○○学部○○です
- 3. 「コースを検索する」テキストボッ クスに、探しているコースのキーワ ードを入力し、4 [ a ] ボタンを クリックします。
- ▶ キーワードは、「コース名」や「担当教 員名」の一部を入力してください。キー ワードを含むコースが表示されます。

コース / 検索 / moodle moodle 学習支援システムmoodle moodle  $\overline{\phantom{a}}$ 検索結果: 4 【春学期火1】moodleテストコース 教員: KYOIN HAJIME 教員 一歩 カテゴリ:火曜日 【春学期月1】moodleテストコース 教員: KYOIN HAJIME 教員 一歩 カテゴリ: 月曜日 5 moodleコース【追加分】 Q、 moodleコース【追加分】

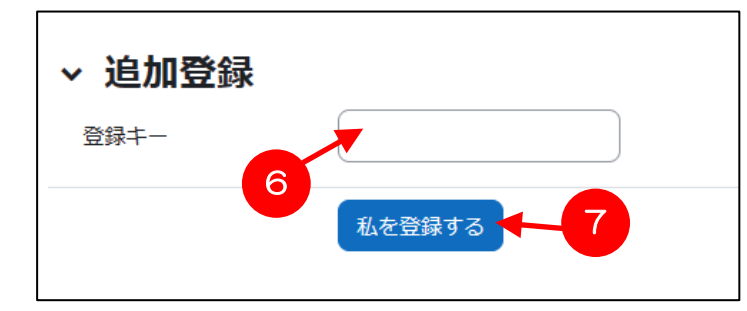

- 4. 「検索結果」画面が表示されます。 目的のコースを探して、6コース名 をクリックします。
	- ▶ 同名コースが複数ある場合は、教員名や 授業の曜日・時限等を確認して選択して ください。
	- 5. 教員がコースに「登録キー」を設定 している場合、左図のように登録キ ー入力画面が表示されます。⑥テキ ストボックスに担当教員から聞いた 登録キーを入力し、7「私を受講登 録する] ボタンをクリックしてくだ さい。
	- ▶ 登録キーを入れないとコースに入るこ とができません。

.....................................

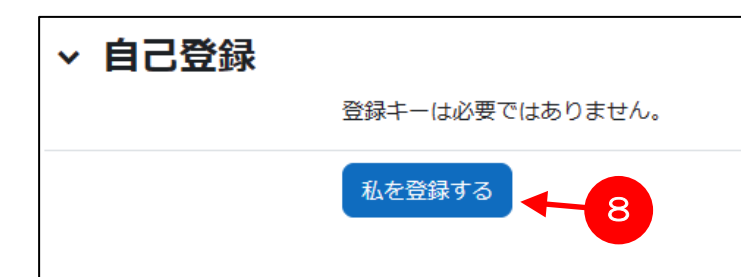

- 6. 登録キーが設定されていない場合 は、左図のような確認画面が表示さ れます。コース名を確認して、8 [私を受講登録する] ボタンをクリ ックします。
- 7. 選択したコースのトップページ が表示されます。
- > 自己登録したコースも、以後「マ イコース」 の枠に表示されます。 ただし、履修登録をしていないコースで は、翌日に「マイコース」から該当のコ ース名が表示されなくなる場合があり ます。その場合は、担当教員に相談して ください。

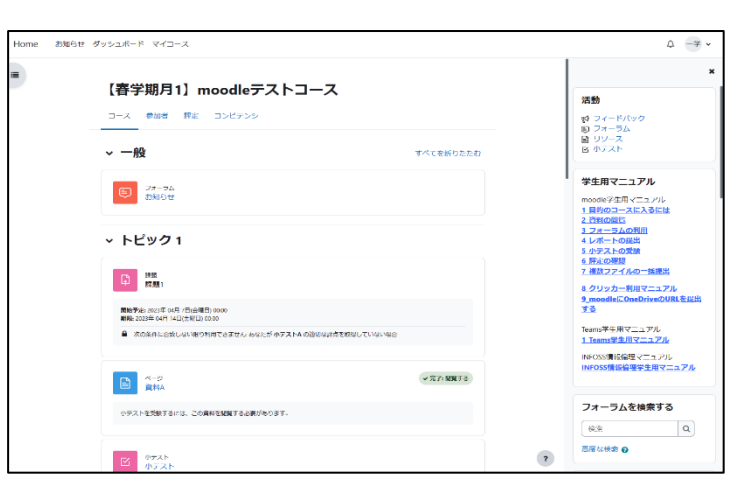

......................................

#### 2. ログアウト

ここでは、moodle の利用を終了して、ログアウトする操作を説明します。

ブラウザを閉じる前に、必ずログアウトの操作を行ってください。

コースの右上のアイコンからドロップダウンして1 [ログアウト]をクリックします。

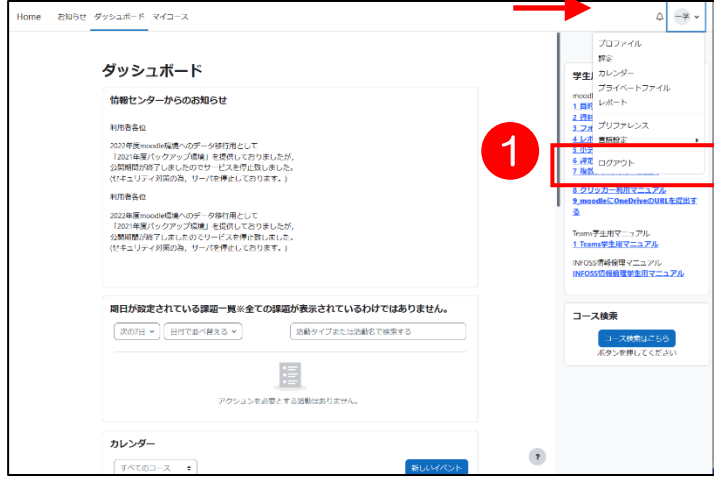

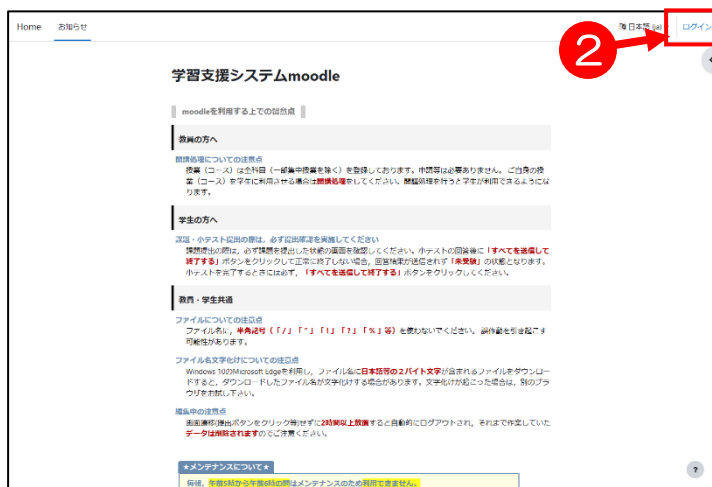

1. ログアウトすると、moodle のトッ プページに戻り、画面右上に② 「はログイン」と表示されます。